#### **\*\*\*YOU MUST BE REGISTERED FOR YOUR CLASSES AND HAVE YOUR COURSE SCHEDULE AVAILABLE IN ORDER TO PURCHASE YOUR MATERIALS\*\*\***

Home - United Tribes Technical ( X +

 $\overrightarrow{P}$ 

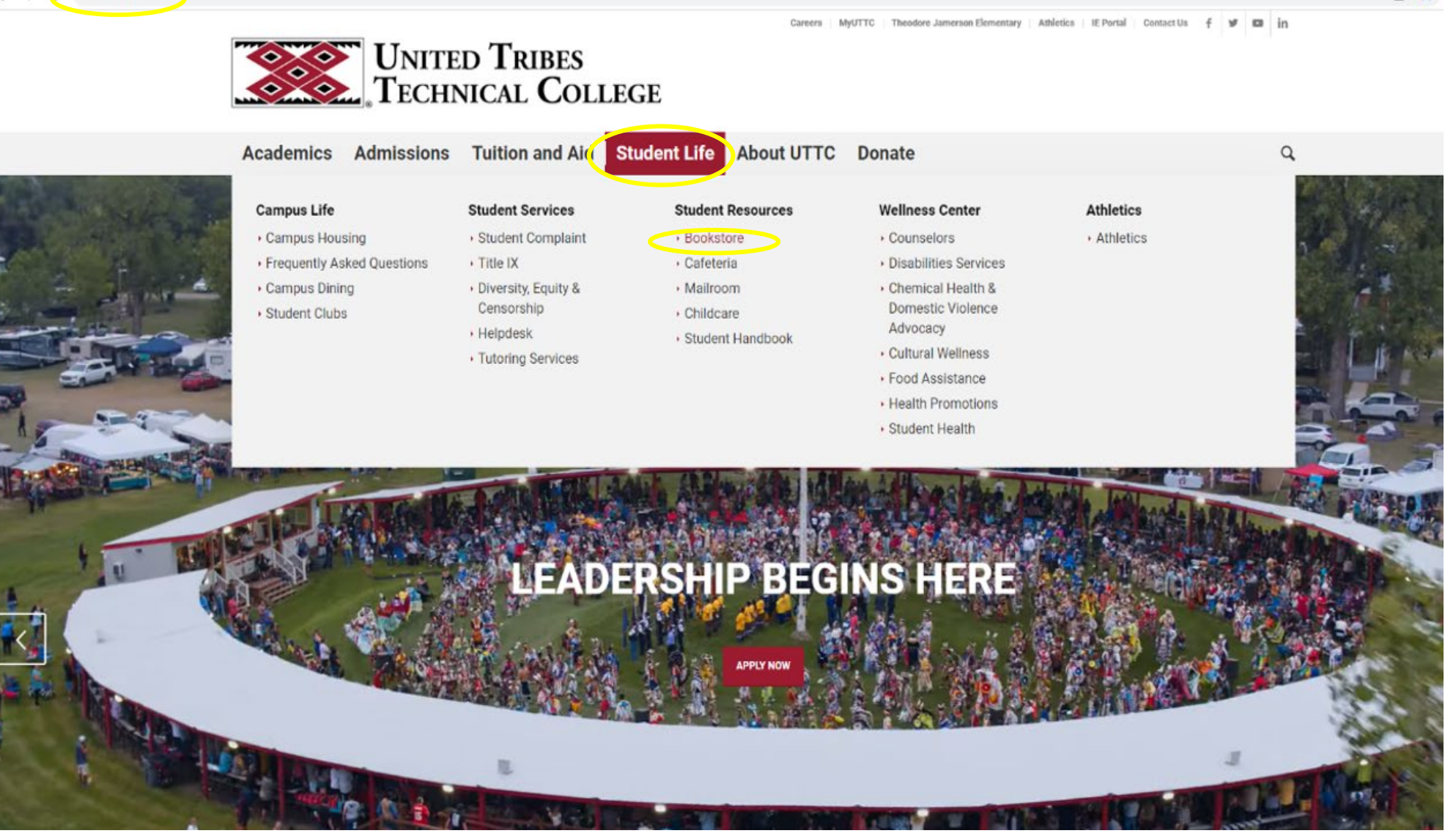

**STEP #1:**Go UTTC's homepage at **utc.edu**

**STEP # 2:** Scroll to **"Student Life"**.

**STEP #3:** Select **"Bookstore"** from the **Student Resources** drop down.

Careers MyUTTC | Theodore Jamerson Elementary | Athletics | IE Portal | Contact Us  $+$  $y$   $\alpha$  in

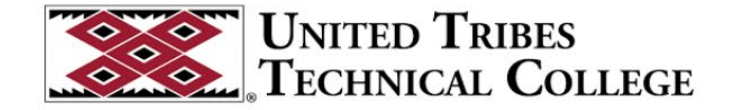

Academics Admissions Tuition and Aid Student Life About UTTC Donate

Bookstore

#### **Contact**

**Angela Heck UTTC Bookstore Manager** Email: aheck@uttc.edu Phone: 701.221.1461

#### Welcome UTTC Students!

Bookstore Manager Angela Heck aheck@uttc.edu

Book purchases are now available online

PLEASE NOTE THAT ONLINE ORDERING FOR

FALL SEMESTER 2023 WILL OPEN ON 7/17/2023

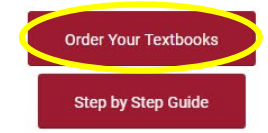

Laptops, school supplies, and backpacks are available for purchase through the UTTC Bookstore. Self-pay students will need to check with Financial Aid prior to purchase.

Items can be charged to your UTTC Student Account.

#### **CAMPUS LIFE**

**Campus Housing** Campus Dining Student Clubs

#### **STUDENT SERVICES**

Career Services Student Complaint Title IX Diversity, Equity & Censorship Helpdesk **Tutoring Services** 

**STEP #4: Select "Order Your Textbooks".** 

 $\beta$ 

 $\odot$ 

 $\alpha$ 

 $\rightarrow$  C  $\bullet$  bncvirtual.com/uttcbookstore

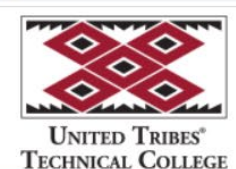

Log In to Your Account

 $\equiv$  Menu ★ Student Financial Aid  $\epsilon$  Cart

Do you want to use your Student Financial Aid? Use It Here

## You're in the right place to get the right books and get right to work.

Getting your course materials is quick, easy, and worry-free. Your online bookstore and content connection in one, we make using your Student Financial Aid a snap too.

#### **Let's Get Started**

## FOR NEW AND RETURNING STUDENTS:

**STEP #5: Select "Log In to Your Account".** 

→ C A bncvirtual.com/vb\_home.php?account\_action=login&FVCUSNO=10396

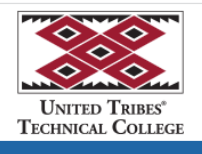

Log In to Your Account

### Welcome to your online bookstore!

We have all the course materials you need for your classes this term. Using your Student Financial Aid is a snap, too. Let's get you logged in.

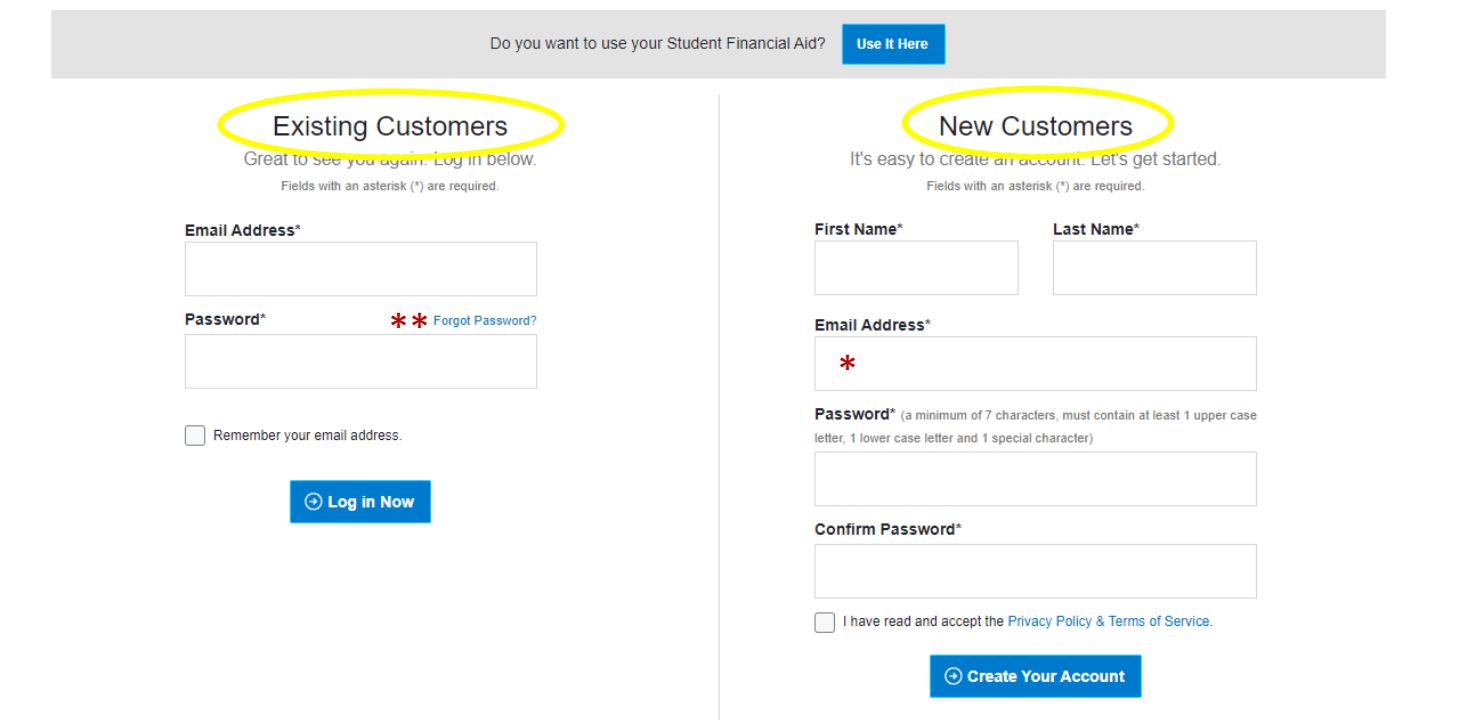

**STEP #6:** If you are a **NEW** Student, select **"New Customers"**.

If you are a RETURNING Student and have previously ordered books from the Virtual Bookstore, select "Existing Customers".

\*When crea�ng an account, **YOU MUST USE YOUR STUDENT EMAIL ADDRESS**.

\*\*If you have an account, but forgot your Password, click "Forgot Password?" and reset it to access your account.

Remember to save this information somewhere for future semesters, as you will **order ALL MATERIALS** using this process each semester.

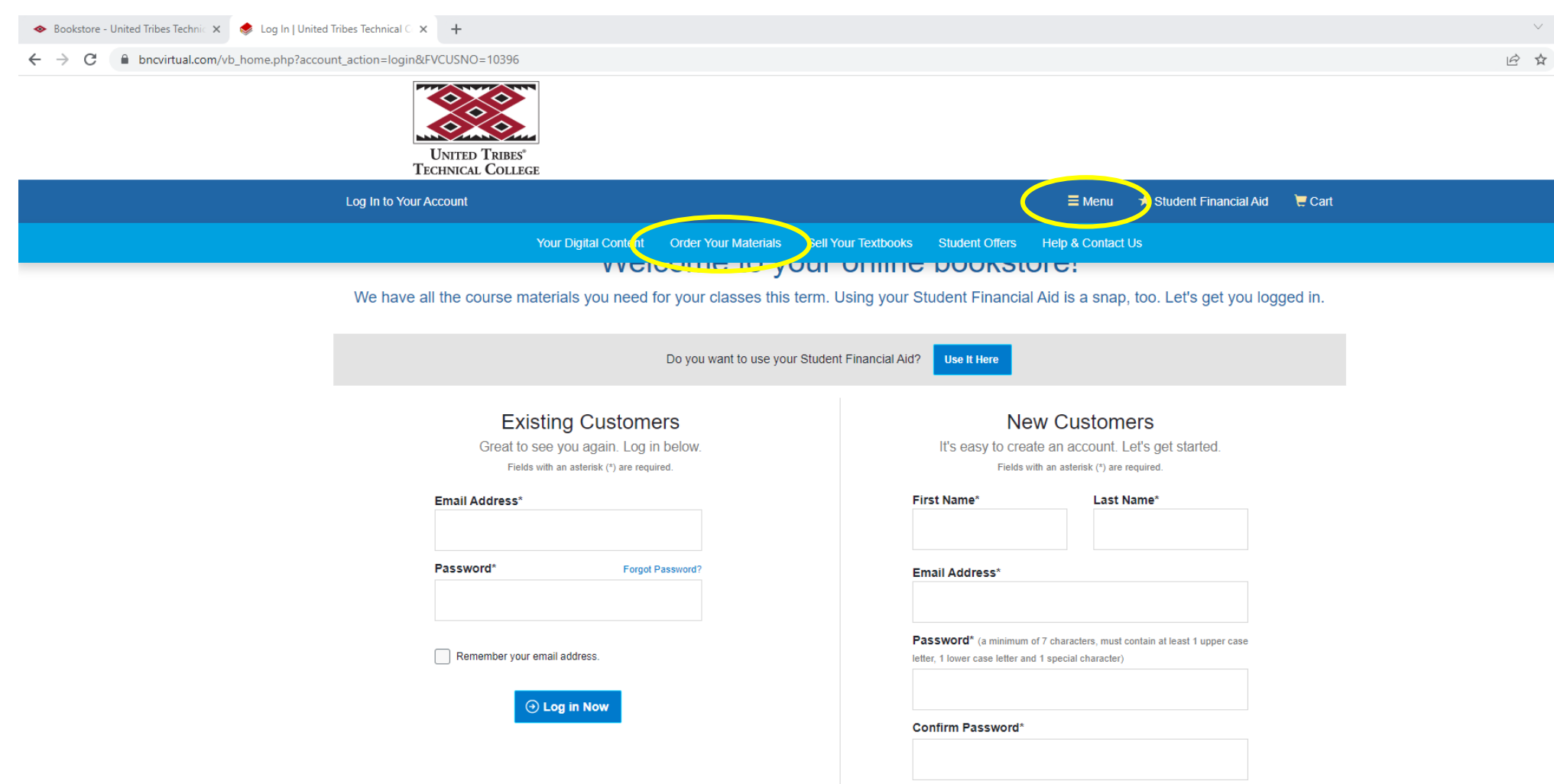

**STEP #6:** After logging in/creating your account, click on "Menu" on the upper right, then select **"Order Your Materials"**.

I have read and accept the Privacy Policy & Terms of Service.

 $\odot$  Create Your Account

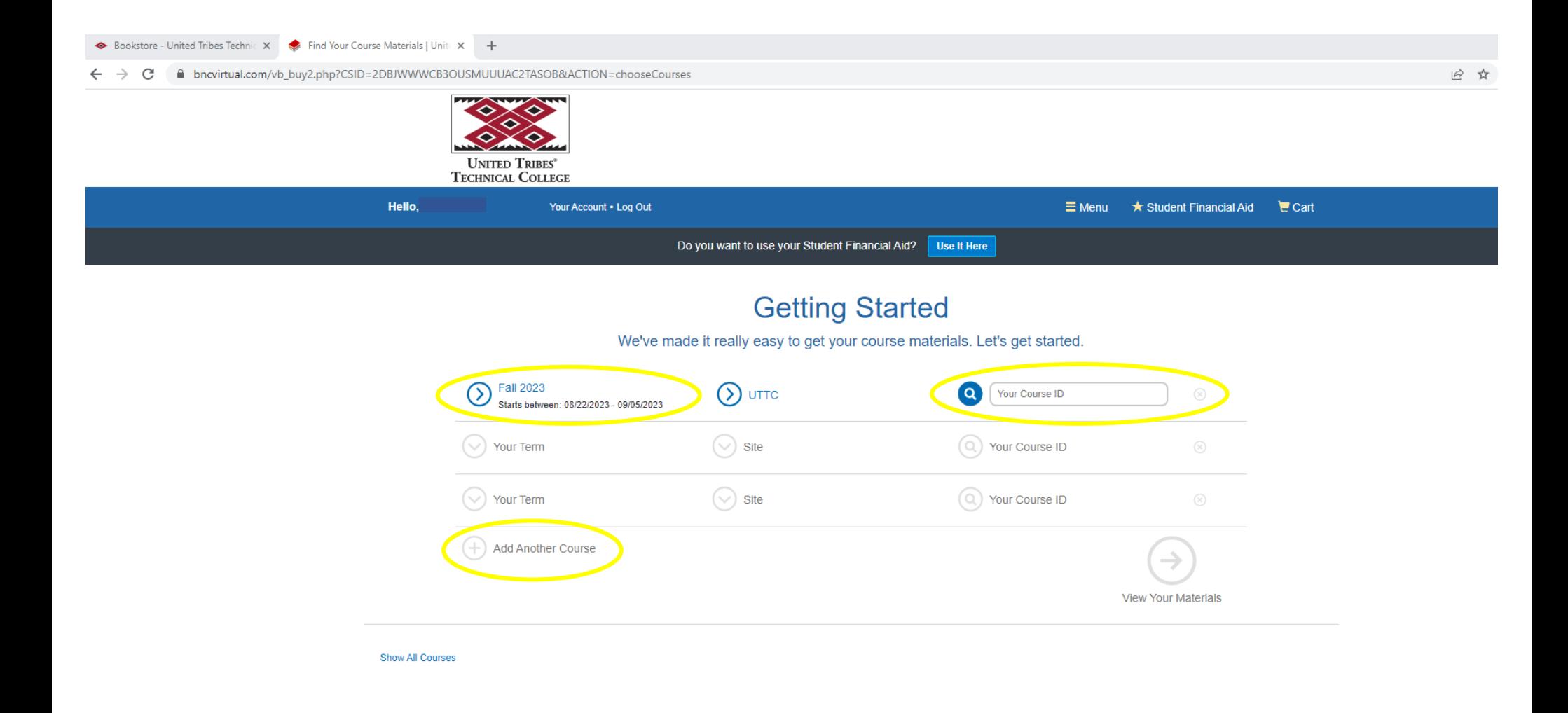

**STEP #7:** Ensure you are in the correct Term (Fall 2023) on the left, then begin ordering your materials by entering "Your Course ID".

Your Course ID is the 3-letter, 3-digit code that signifies the course you are enrolled in. You can find this on your class schedule.

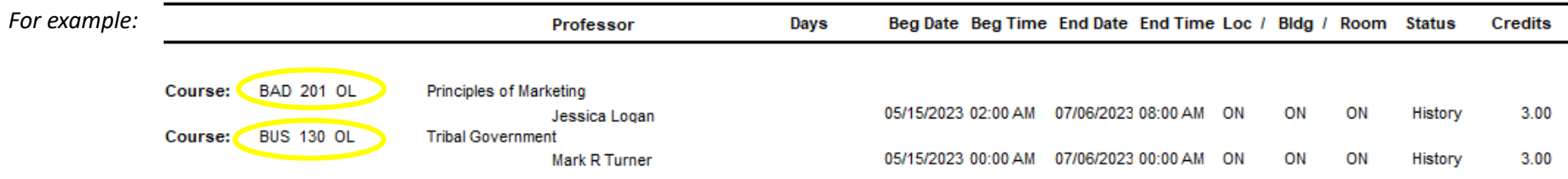

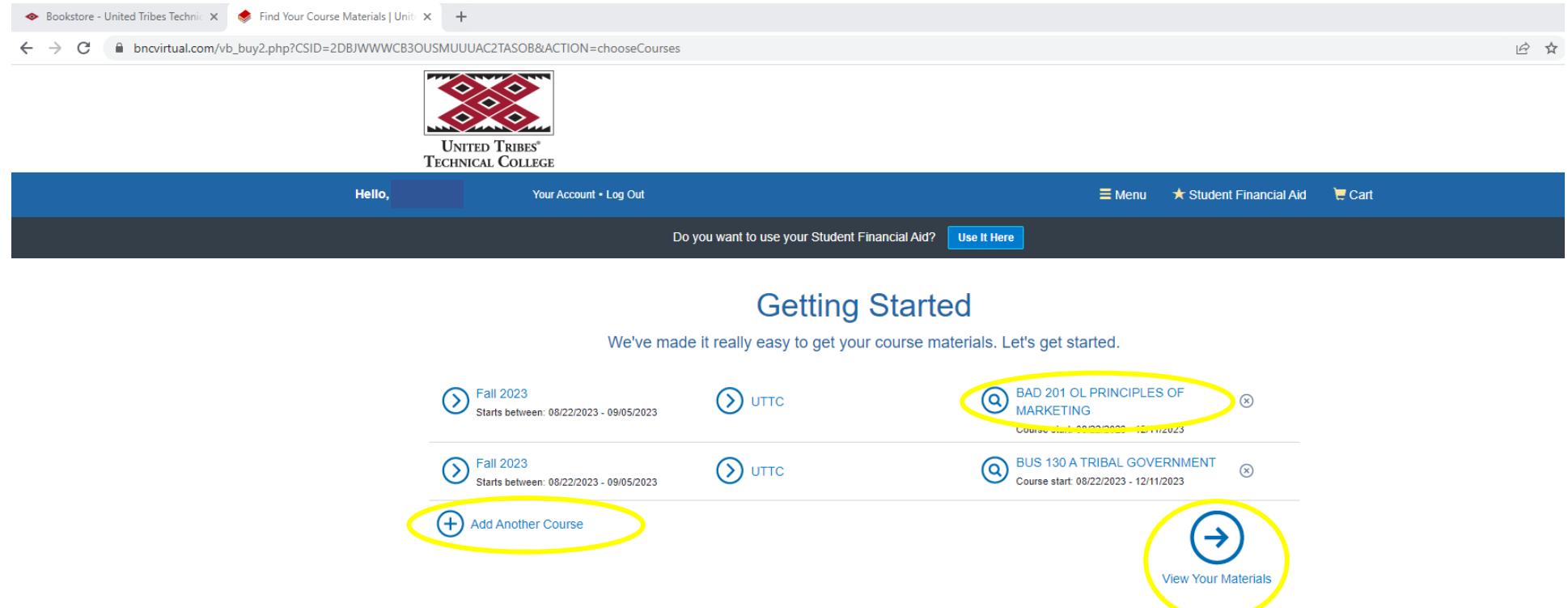

**STEP 7# CONT'D:** A�er you add your first course, select **"Add Another Course"** and add your next course. Once you have completed adding your entire course list, select **"View Your Materials"**.

→ C A bncvirtual.com/vb\_buy2.php?ACTION=chooseAdoptions&CSID=2DBJWWWCB3OUSMUUUAC2TASOB

### **Your Materials**

We've made it easy to get your course materials for each class. Just review and select below.

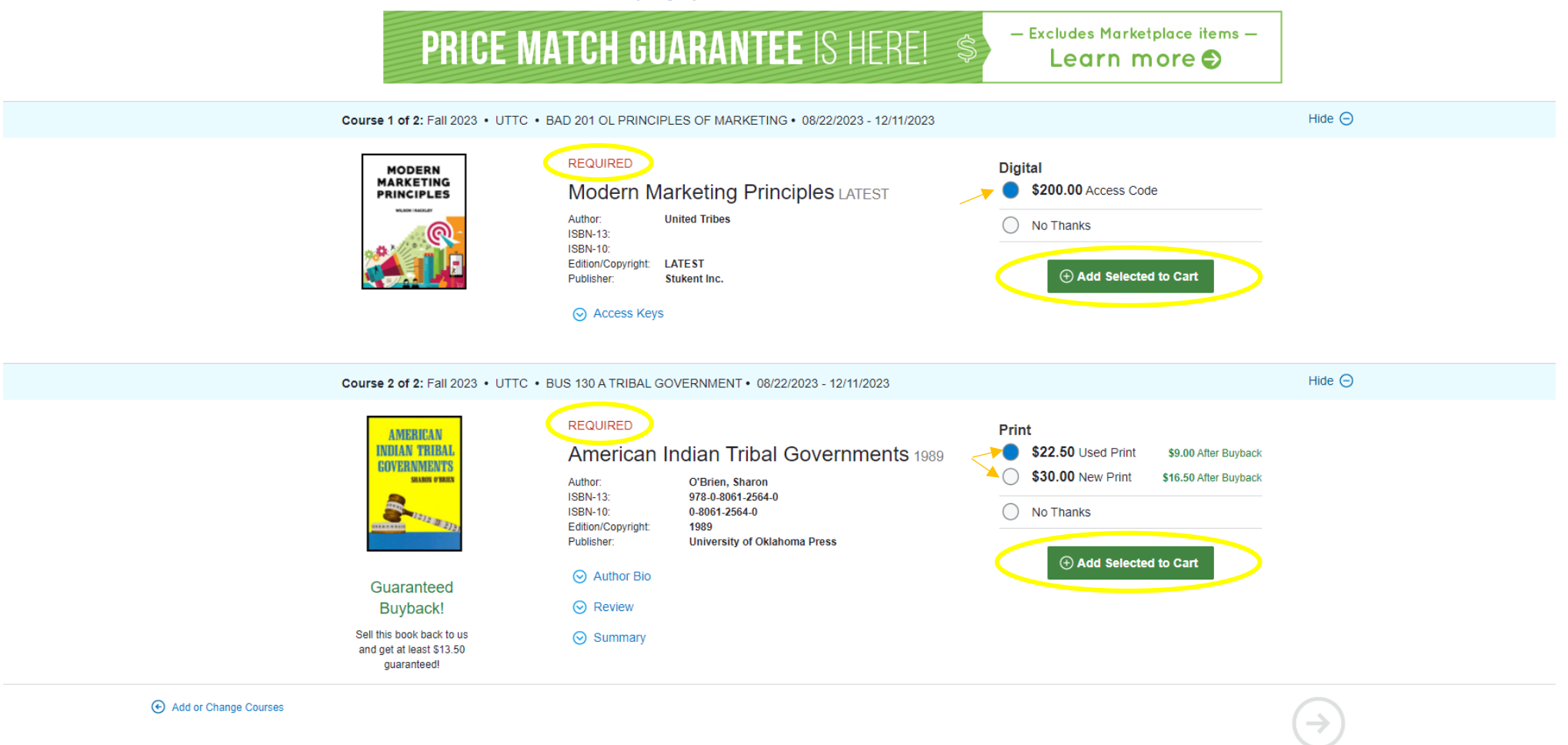

**STEP #8:** The materials your instructor requires for each of your courses will appear here. It is your choice to purchase anything listed as "Optional" but the "Required" materials are necessary to complete the course. If more than one option is available like the above "Used Print" and "New Print" you must select the preferred option and "Add Selected to Cart".

### **Your Materials**

We've made it easy to get your course materials for each class. Just review and select below.

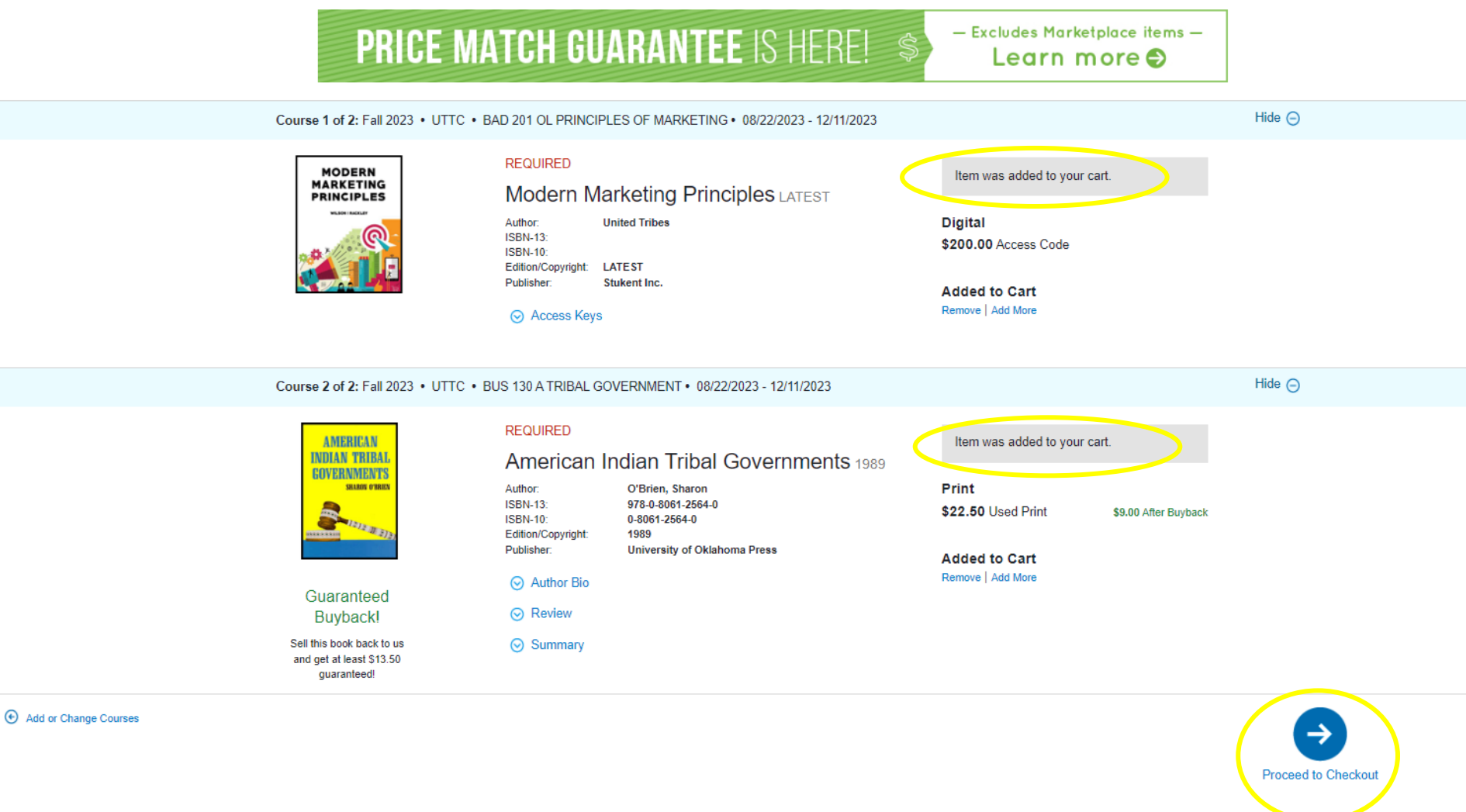

**STEP #9:** Once you have added all of the selected materials to your cart, **"Proceed to Checkout"**.

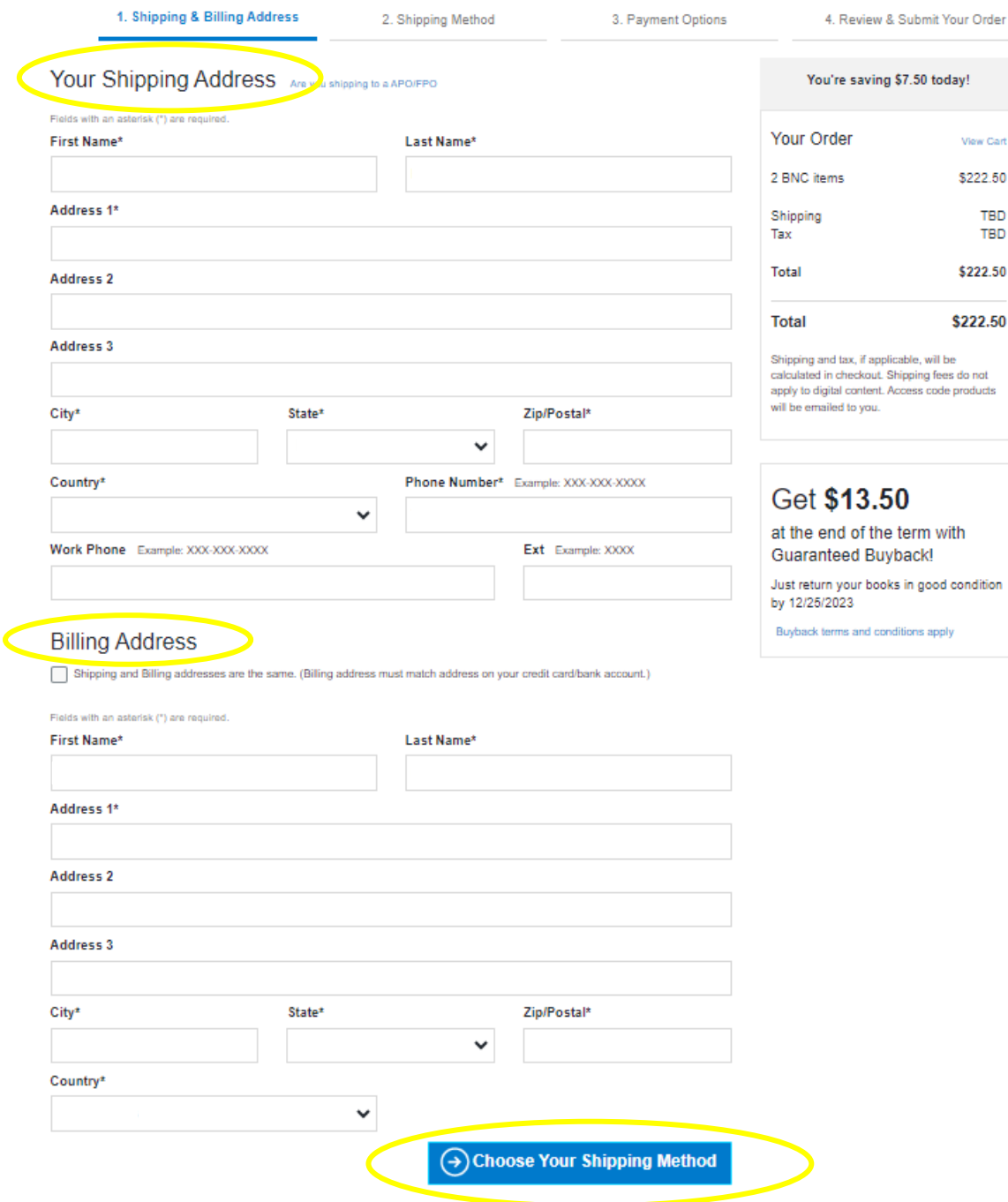

**STEP #10:** Fill in the required billing and shipping information. Then, **"Choose Your Shipping Method"**.

View Cart \$222.50 TBD **TBD** \$222.50

\$222.50

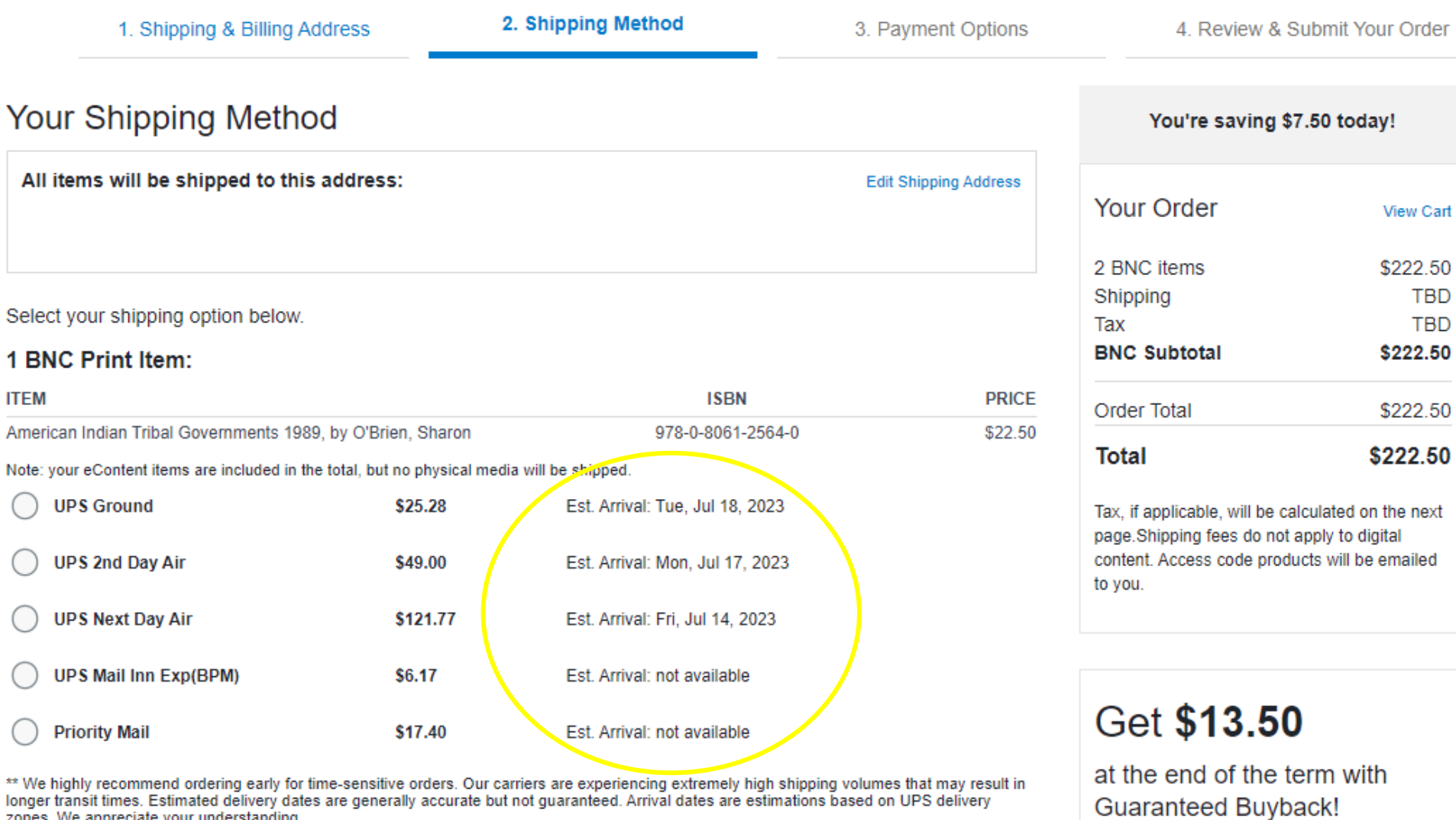

zones. We appreciate your understanding.

**\*Free Shipping is available un�l August 13th. Please keep in mind the arrival dates and plan accordingly to receive your course materials in time.** 

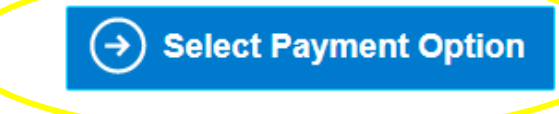

Just return your books in good condition by 12/25/2023

Buyback terms and conditions apply

**STEP #11:** Choose your preferred shipping option and "Select Payment Option".

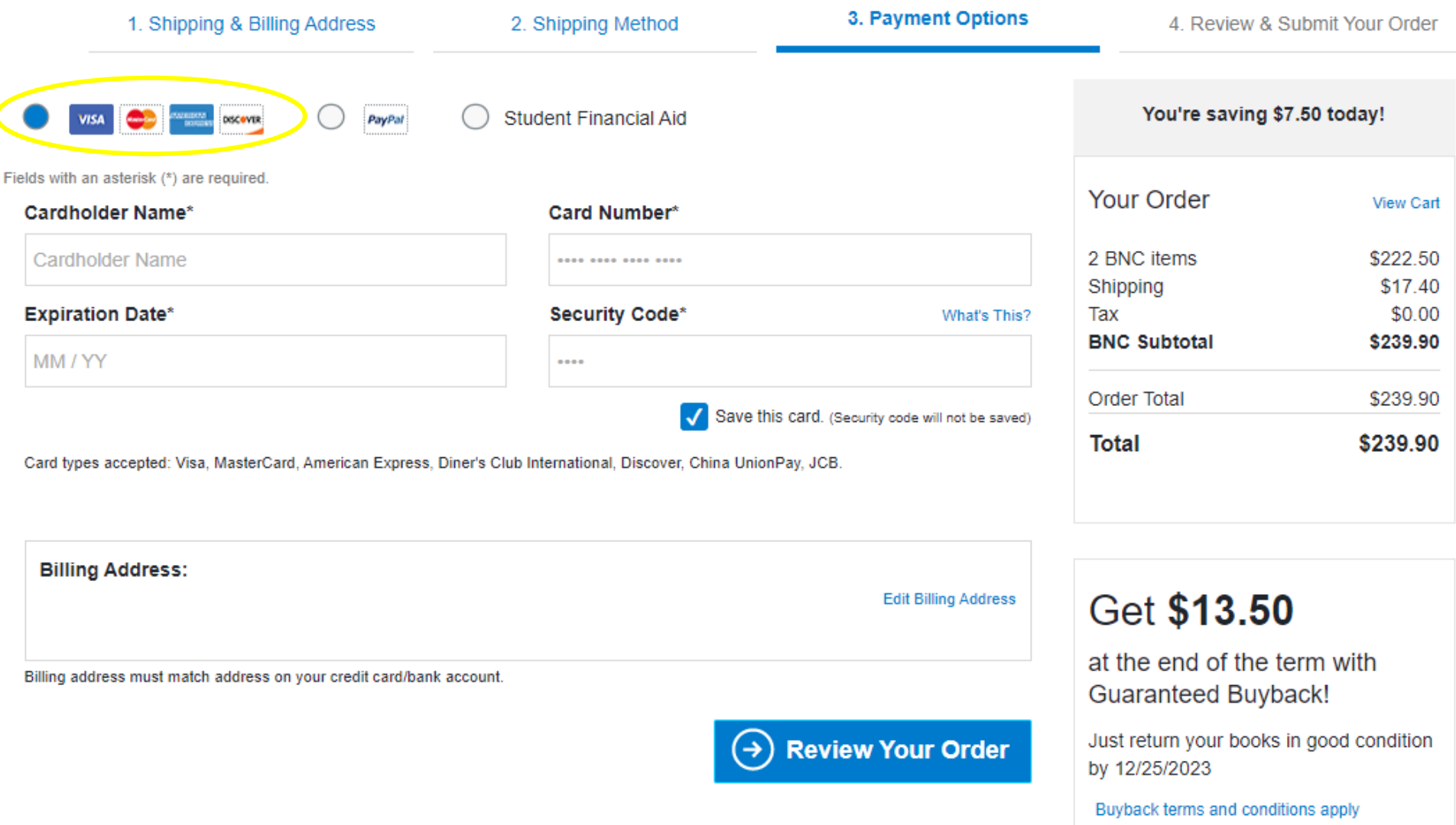

**STEP #12:** If you have chosen a "RENTAL" NEW OR USED option for any of your course materials or if it is the only option available for your "Required" materials, you must add a credit or debit card to this section in order to secure the rental. This is the company's way of ensuring you return the book in good condition and by the required return date (which you will receive an email reminder about as the semester nears its end).

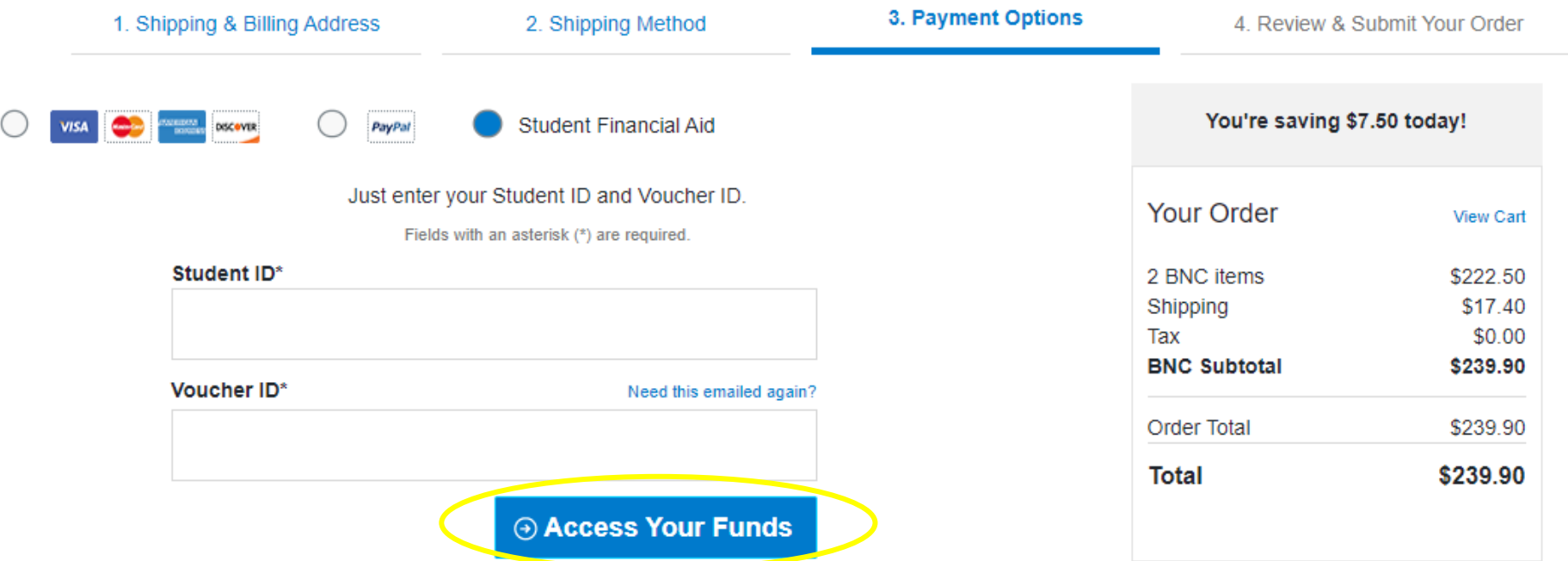

**STEP #12 CONT'D:** If you will be receiving Student Financial Aid, you may use your funds to pay for your purchase, (*if it is a rental, you will still need to secure it with a credit or debit card*). You will receive an email (*usually within 48 hours after we are sent your student information and Financial Aid status*) with your **"Student Financial Aid Voucher ID"** to access your funds for your book purchase. If you register for classes after the 7/17/23 Virtual Bookstore opening, be patient and check your email for your Voucher ID. \*If you are a Self-pay Student, you will need to exclusively use the credit card or PayPal option. Your Student Financial Aid only covers **"Required"** materials.

Enter your Student ID and Voucher ID and select **"Access Your Funds".** You will see the amount your voucher will cover and if any, the remaining amount owed. Then to complete your purchase, click **"Submit"**. You will receive an email confirmation of your order and later, an email with your tracking information.

**<sup>\*</sup>For assistance, if you are unable to reach us at the Bookstore (701-221-1460), please call BNC Customer service at 1-800-325-3252.**